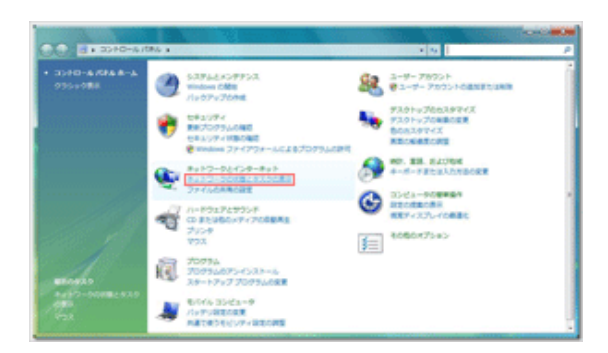

**B 69** 

₩

Sylthu 3. Au 1-3-2008 (channel light)

d Sonuces and

スムマップを表示

**CONTACT** 

**Handis** 

 $\mathbf{Q}$ 

-8y F a 8y F2-52RM

庵。

 $D - B A B B$ 

 $\cdots$ 

 $+100$ 

 $+ 0.025$ 

 $^{\circ}$  ma  $6.02$ 

 $^{\circ}$  mm

・フォルダを表示します<br>ENRットワーク フォル

T0903<br>(このコンピュータ) **CAR CARTER LOOP IN A 1979 - AN** 

ネットワークと移動センター

**7963** me.

**B Recor** Au 10-098

ファイル共有

**XP-CPRN** 

JEFUNG DRAMM

プリンタ共有<br>ブリンタ共有<br>パスワード保護共有

**RUTHET** 

 $-0.0002$ 

1.コントロールパネルを開き『ネットワークの状態とタ スクの表示』をクリックします

2.『ネットワーク接続の管理』をクリックします

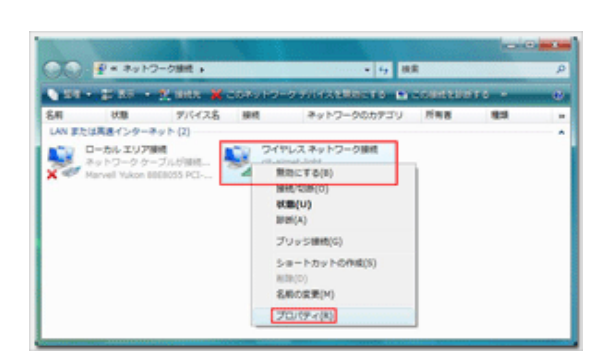

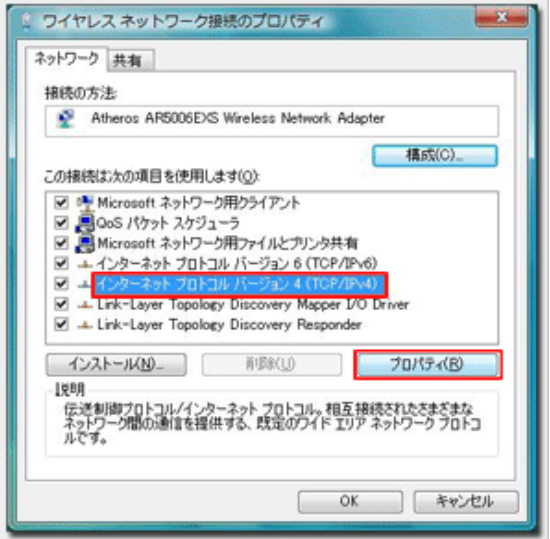

3.『ワイヤレスネットワーク接続』を右クリックして 『プロパティ(R)』を選択します

4.『インターネットプロトコルバージョン4(TCP/IPv4)』を 選択し『プロパティ(R)』をクリックします

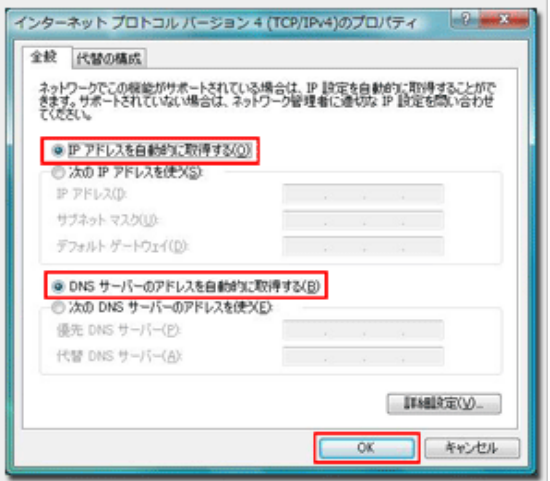

5.『IPアドレスを自動的に取得する(O)』と『DNSサー バーのアドレスを自動的に取得する(B)』選択されている ことを確認して『OK』をクリックします

※『~のアドレスを使う』が選択されており、いくつかの数 字が入力されている場合は、ここで設定を変更する前に必ず メモ用紙等に全て記録してください。自宅等の学外のネット ワークに接続するために必要な情報です

6.『閉じる』をクリックして完了です

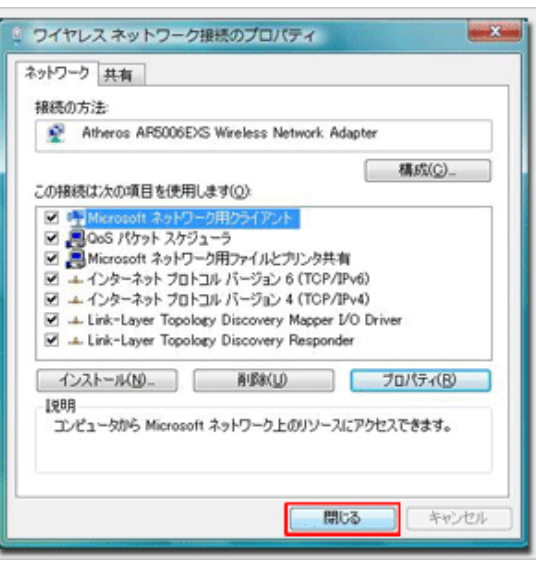